# **Recruitment Manual**

# **Overview**

User can use Recruitment manual for recruitment related activities.

E.g. User can create Staff requisitions as well as can create master data which are required to create staff requisition. User can add Staff requisitions to the advertisement.

### *Following activities are possible in Recruitment Model:*

- 1. Creation Of Master Data
- 2. Recruitment Process

Master Data: Data that is required/pre-requisite to drive a functionality is known as "Master Data".

# **Creation of Master Data**

Master data related to leave module are shown in following figure (Figure- Master Data):

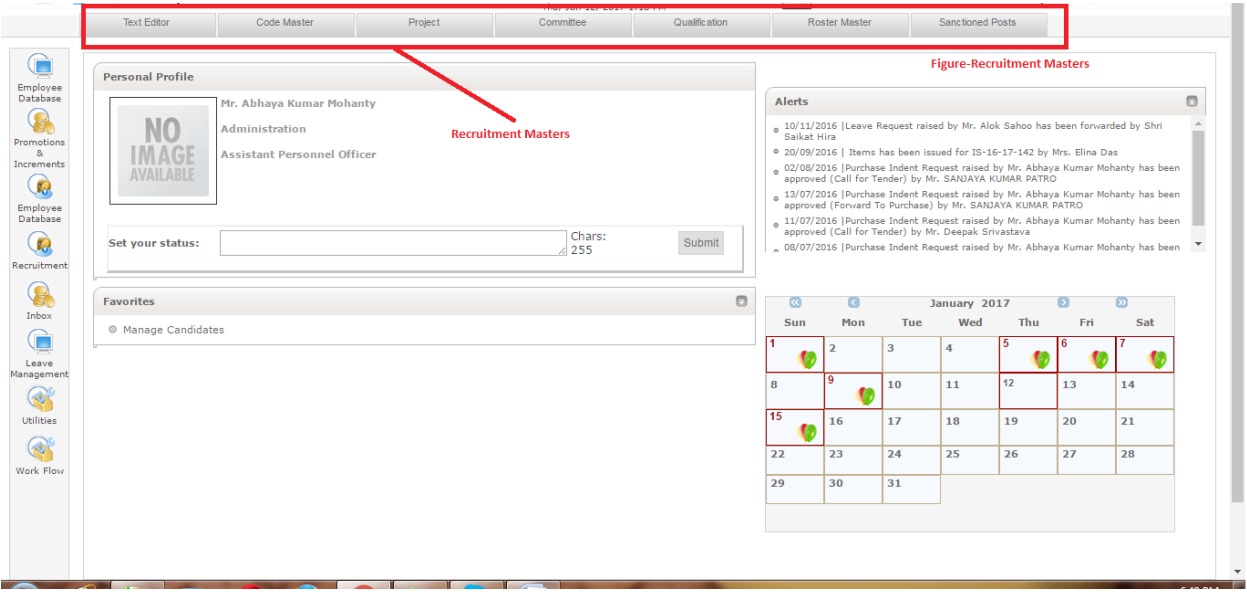

### *Activities Related to Text Editor*

User can follow these steps to create, search , edit or delete :

- 1. Login to Campuslabs ERP with your Login credentials.
- 2. Click on "Recruitment role" .
- 3. Select "Recruitment Master" option.
- 4. Click on "Text Editor" tab.
- 5. Click on "Add" button, the form to enter text is opened.

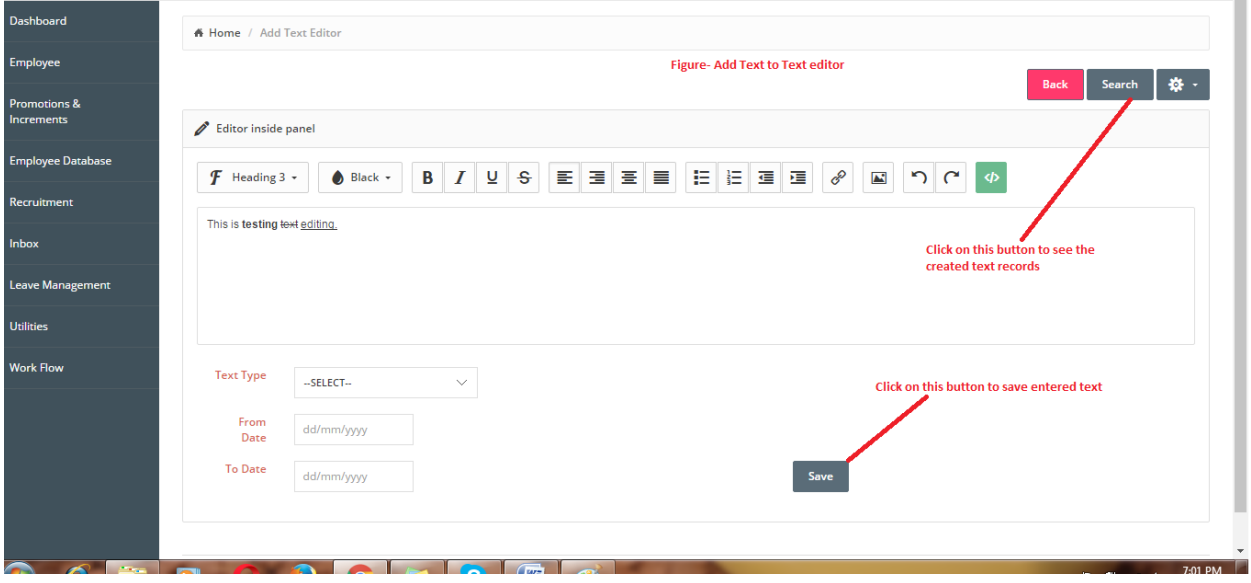

- 6. Enter the text.
- 7. Formatting toolbar is also provided for text editing purpose.
- 8. Select text type, from date and to date(time period for which these instructions will be displayed on the form).
- 9. Click on "Save" button.
- 10. Click on "Search" button to see existing texts.
- 11. All the records will be displayed.
- 12. Enter value for filter if you want to search specific record.
- 13. Click on "Edit" icon of corresponding record to edit it.
- 14. Existing details will be opened for editing.

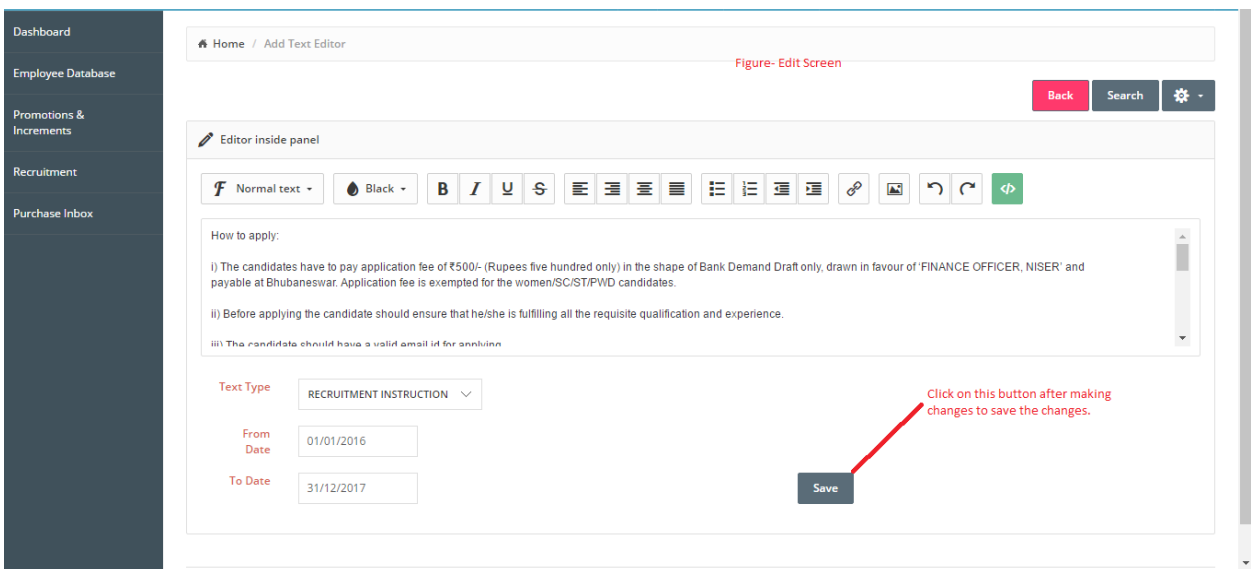

- 15. Change the values according to the requirements.
- 16. Click on "Save" icon to save the changes.
- 17. Click on delete button, if you want to delete a record.

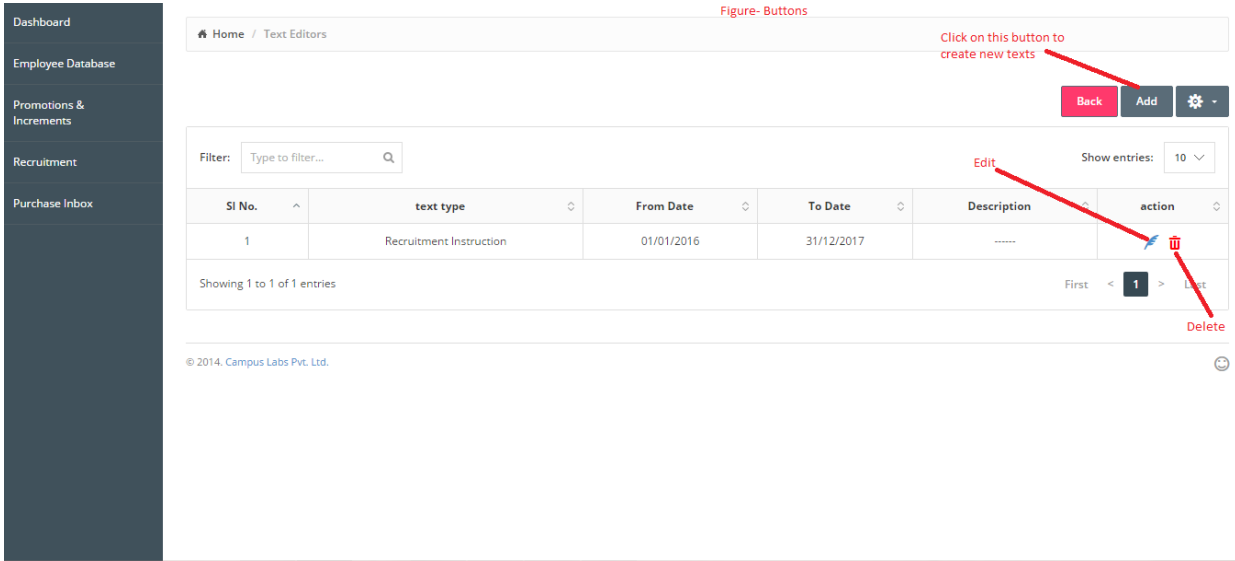

These are the processes to perform all possible activities with Text Editor master.

#### *Activities Related to Code Master*

User can follow these steps to create, search and delete :

- 1. Select "Recruitment Master" option.
- 2. Click on "Code Master" tab.
- 3. Click on "Add" icon.
- 4. Form for creation of code master will be opened.

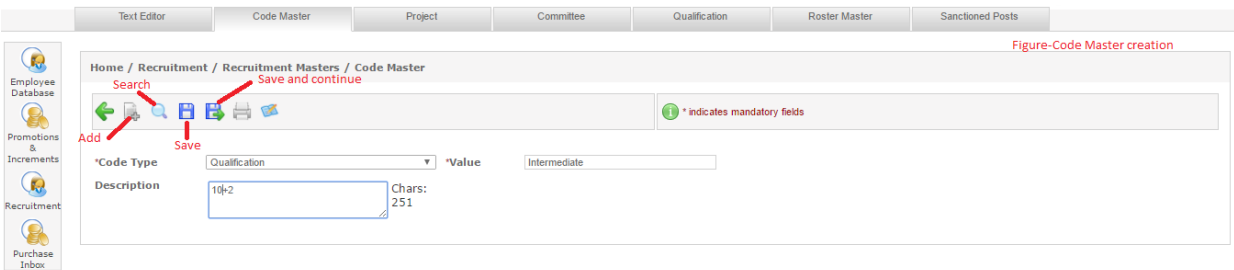

 $\label{eq:conjugate} \ensuremath{\text{Copyright} \textcircled{\textsc{}}}\xspace\otimes\text{ 2013 } \ensuremath{\text{Campus} }\xspace\text{ Labs. All rights reserved. Version: } 3,4,9; $$ \ensuremath{\text{Request}}\xspace\text{ } \ensuremath{\text{Help} }\xspace\text{ } \ensuremath{\text{P}}\xspace\text{ } \ensuremath{\text{P}}\xspace\text{ } \ensuremath{\text{P}}\xspace\text{ } \ensuremath{\text{P}}\xspace\text{ } \ensuremath{\text{P}}\xspace\text{ } \ensuremath{\text{P}}\xspace\text{ } \ensuremath{\text{P}}\xspace\text{ } \ensuremath{\text{P}}\xspace\$ 

- 5. Enter the details like Code type, value and description.
- 6. Click on "Save" button.
- 7. Click on "Search" button to search existing codes.
- 8. Screen for search with search filters will be opened.

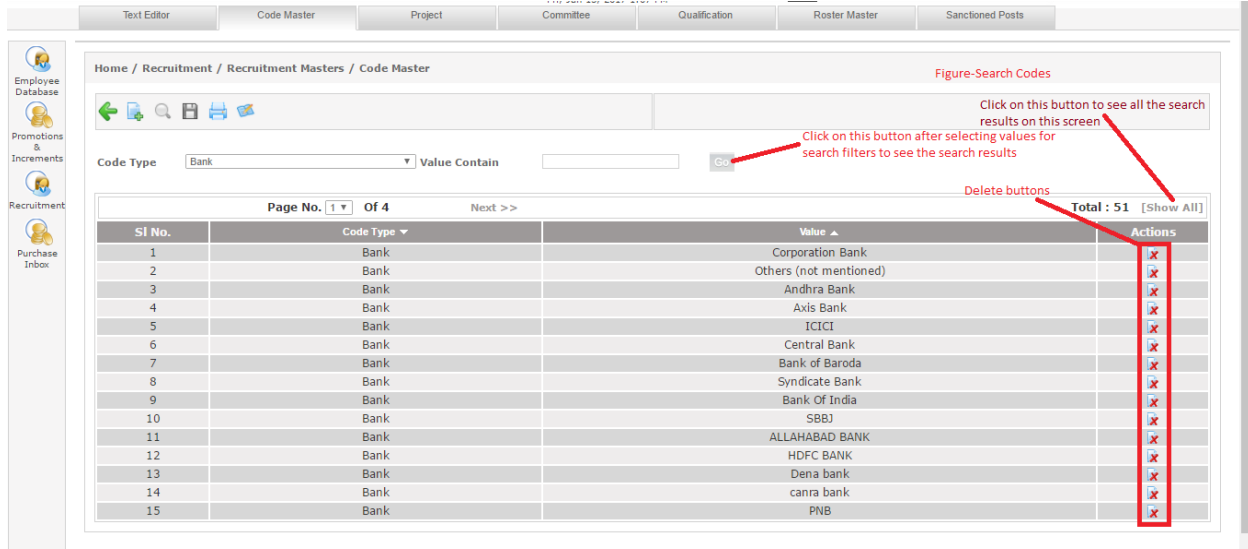

- 9. Enter the values for search filters.
- 10. Click on "Go" button to see the search results.

11. If you want to delete any record, click on corresponding "Delete" button.

These are the steps to perform activities with Code Master.

#### *Activities Related to Projects*

User can follow these steps to create, search, view, edit and delete :

- 1. Select "Recruitment Master" option.
- 2. Click on "Projects" tab.
- 3. Click on "Add" icon.
- 4. Form for addition of new project will be opened.

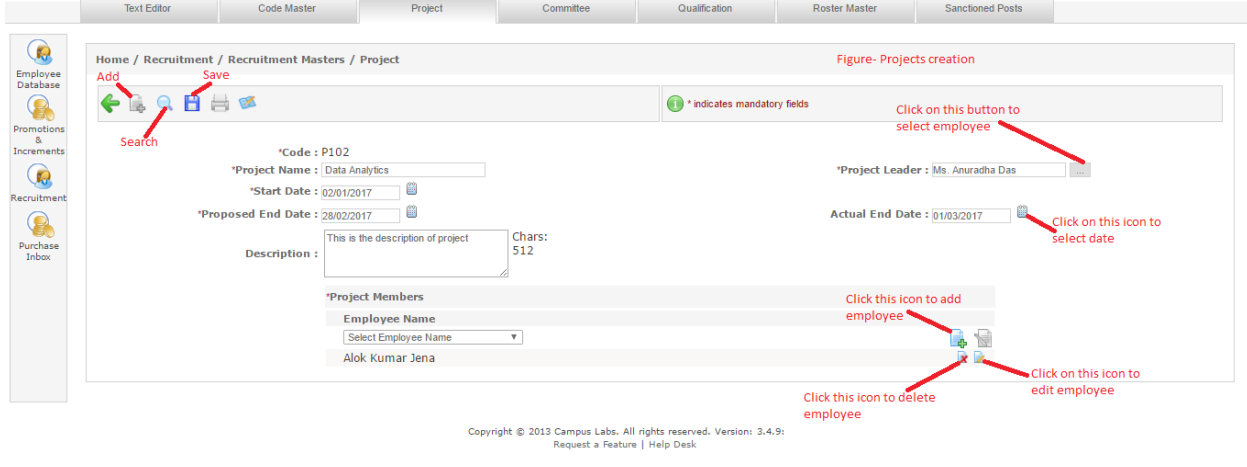

- 5. Enter details related to project like code, project name, start date, proposed end date, project leader, project members etc.
- 6. Click on "Save" button, new project will be created.
- 7. To search any project, click on search button(shown in project creation figure).
- 8. Screen with search filter will be shown.
- 9. Enter values for at least mandatory search filters.
- 10. Click on "Go" button to see the search results.
- 11. Click on corresponding "View" button to see the details of the record.

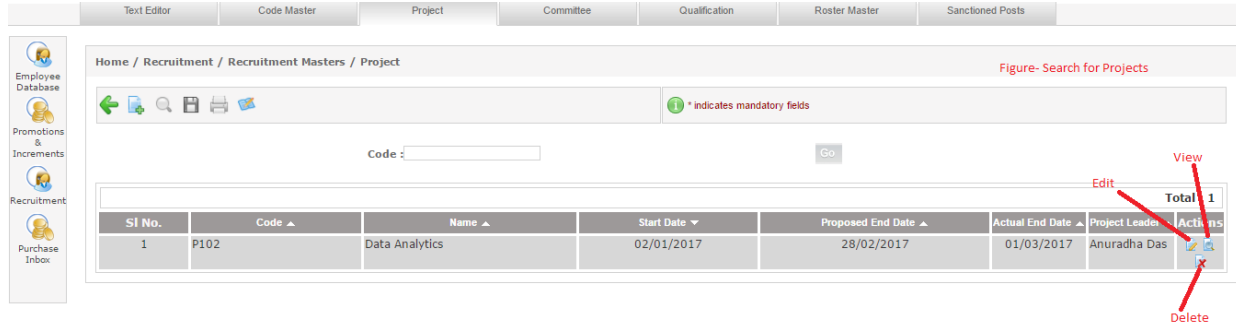

- 12. Click on "Edit" button to edit the existing details.
- 13. The record will be opened for editing with existing details.

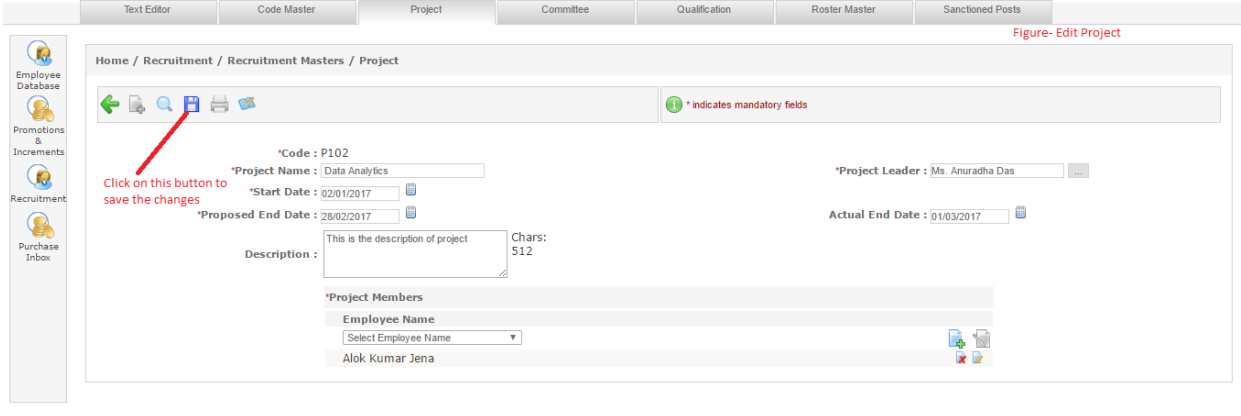

 $\textsf{Copyright} \textcircled{\texttt{8}} \text{ 2013 } \textsf{Campus} \text{ Labs. All rights reserved. Version: 3.4.9:} \\ \textsf{Request a Feature} \text{ } | \text{ } \textsf{Help} \text{ } \textsf{Desk} \text{ }$ 

- 14. Change the values as per requirement.
- 15. Click on "Save" button to save the changes.
- 16. To delete a record, search it and click on corresponding "Delete" button.

These are the steps for activities related to the Projects.

#### *Activities Related to Committee*

User can follow these steps to create, search, view, edit and delete :

- 1. Select "Recruitment Master" option.
- 2. Click on "Committee" tab.
- 3. Click on "Add" icon.
- 4. Form for addition of new committee will be opened.

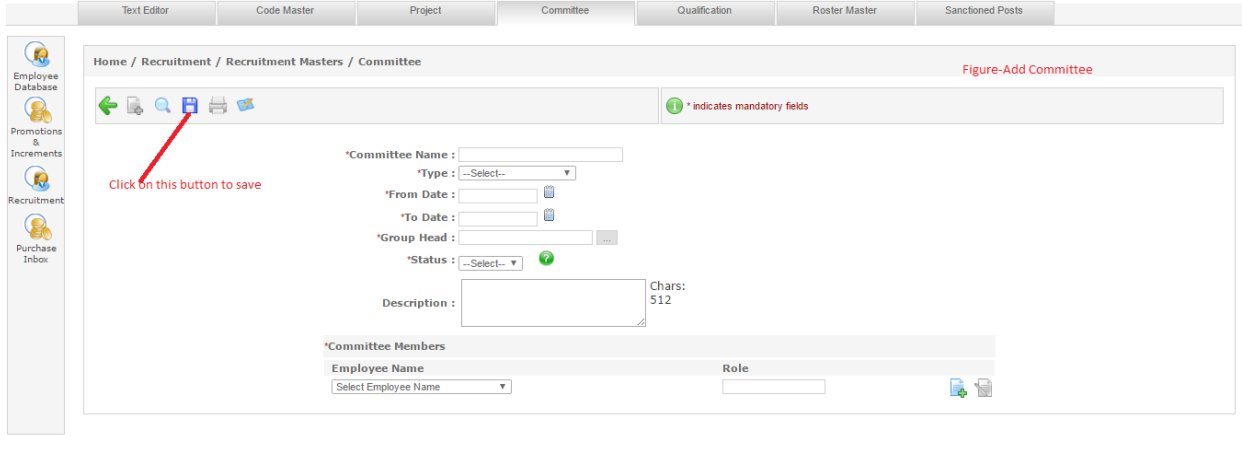

Copyright © 2013 Campus Labs. All rights reserved. Version: 3.4.9:<br>Request a Feature | Help Desk

- 5. Enter details related to new committee like committee name, type, From which date to which date it is being created, group head, status, committee members etc.
- 6. Click on "Save" button, new committee will be created.
- 7. To search any committee, click on search button(shown in committee search figure).
- 8. Screen with search filter will be shown.
- 9. Enter values for at least mandatory search filters.

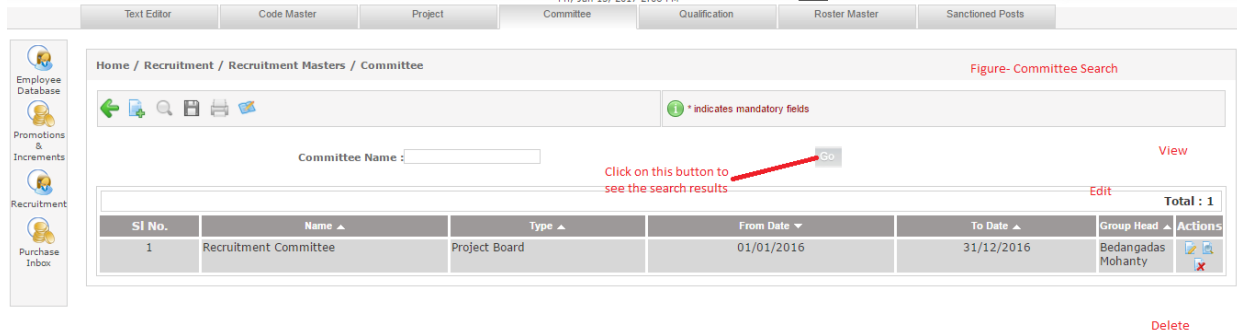

- 10. Click on "Go" button to see the search results.
- 11. Click on corresponding "View" button to see the details of the record.
- 12. Click on "Edit" button to edit the existing details.
- 13. The record will be opened for editing with existing details.

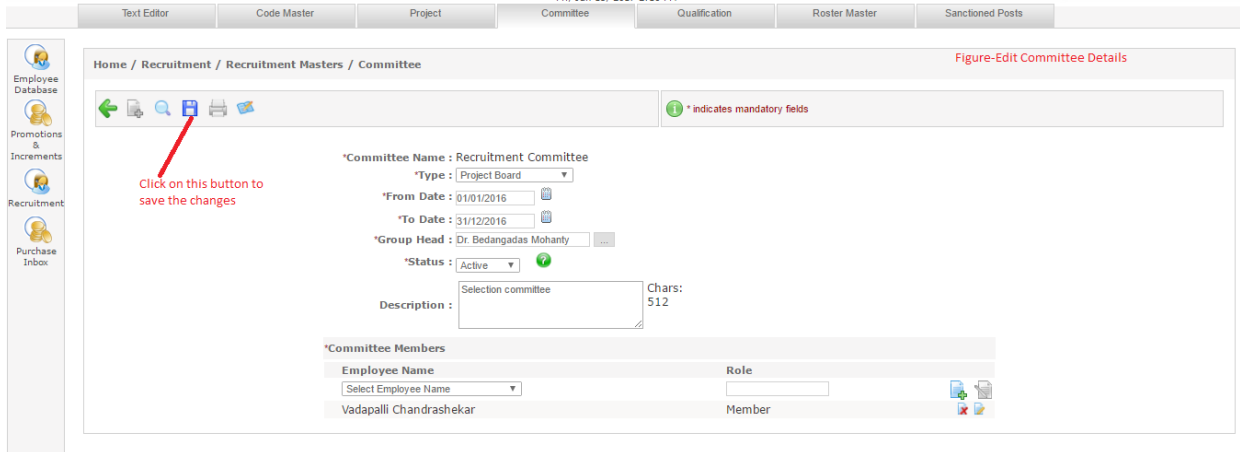

 $\textsf{Copyright} \textcircled{\texttt{\$2013 Campus Labs}}.\textsf{All rights reserved. Version: 3.4.9:}$  Request a Feature | Help Desk

- 14. Change the values as per requirement.
- 15. Click on "Save" button to save the changes.
- 16. To delete a record, search it and click on corresponding "Delete" button.

These are the steps for activities related to the Committee.

### *Activities Related to Qualification*

User can follow these steps to create, search, view, edit and delete :

- 1. Select "Recruitment Master" option.
- 2. Click on "Qualification" tab.
- 3. Click on "Add" icon.
- 4. Form for addition of new qualification will be opened.

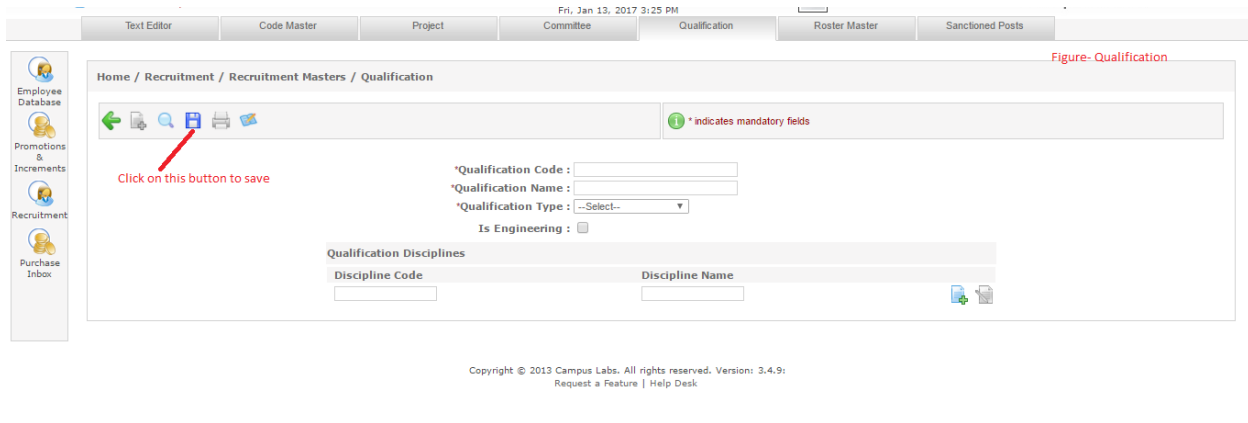

- 5. Enter the details related to new qualification like qualification code, name, type, disciplines etc.
- 6. Click on "Save" button, qualification with entered details will be saved.
- 7. To search any qualification, click on search button.
- 8. Screen with search filter will be shown.
- 9. Enter values for at least mandatory search filters.

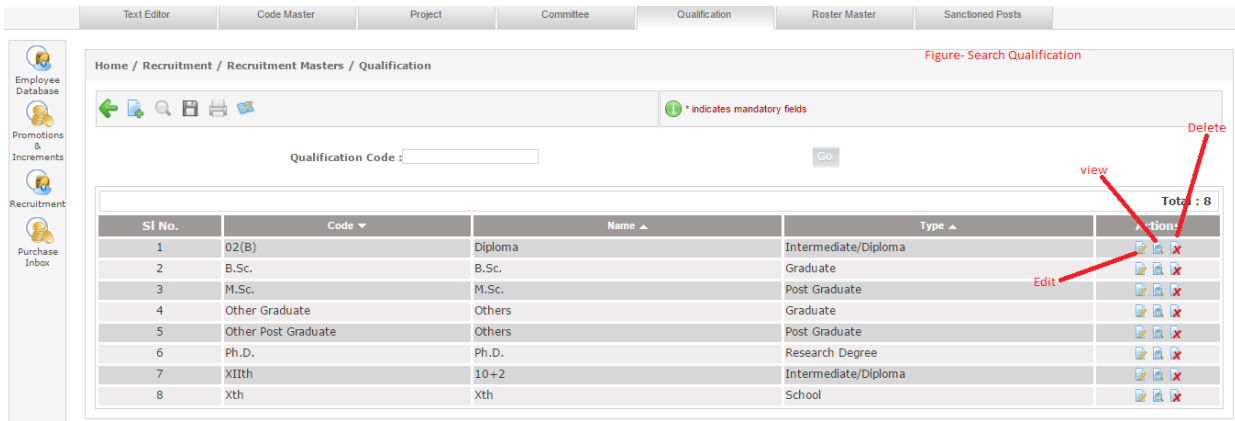

Copyright © 2013 Campus Labs. All rights reserved. Version: 3.4.9:<br>Request a Feature | Help Desk

- 10. Click on "Go" button to see the search results.
- 11. Click on corresponding "View" button to see the details of the record.
- 12. Click on "Edit" button to edit the existing details.
- 13. The record will be opened for editing with existing details.

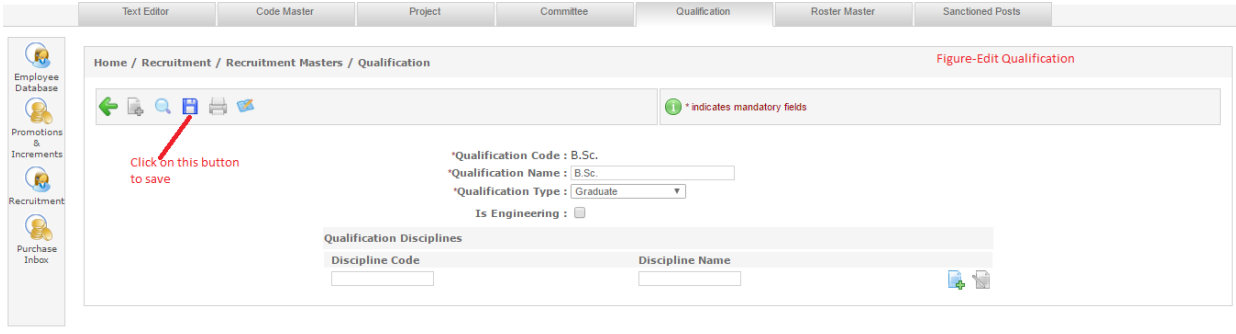

 $\textsf{Copyright} \textcircled{\texttt{2013} } \textsf{Campus} \textsf{ Labs}.\textsf{All rights reserved. Version: } 3,4,9: \textsf{Request a Feature} \mid \textsf{Help} \textsf{Desk}$ 

- 14. Change the values as per requirement.
- 15. Click on "Save" button to save the changes.
- 16. To delete a record, search it and click on corresponding "Delete" button.

These are the steps for activities related to the Qualification.

#### *Activities Related to Roaster Master*

User can follow these steps to create, search and delete :

- 1. Select "Recruitment Master" option.
- 2. Click on "Roaster Master" tab.
- 3. Click on "Add" icon.
- 4. Form for addition of new roaster master will be opened.

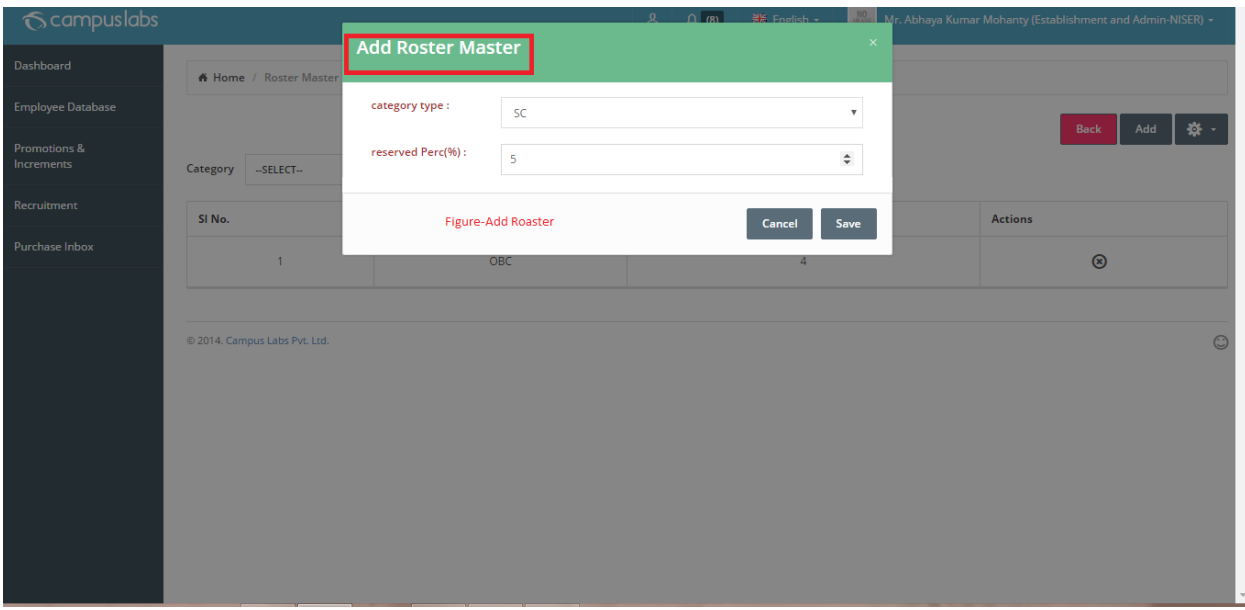

- 5. Enter the details related to new roaster master like category master and percentage.
- 6. Click on "Save" button, roaster master with entered details will be saved.
- 7. To search any roaster master, click on search button.
- 8. Screen with search filter will be shown.
- 9. Enter values for at least mandatory search filters.

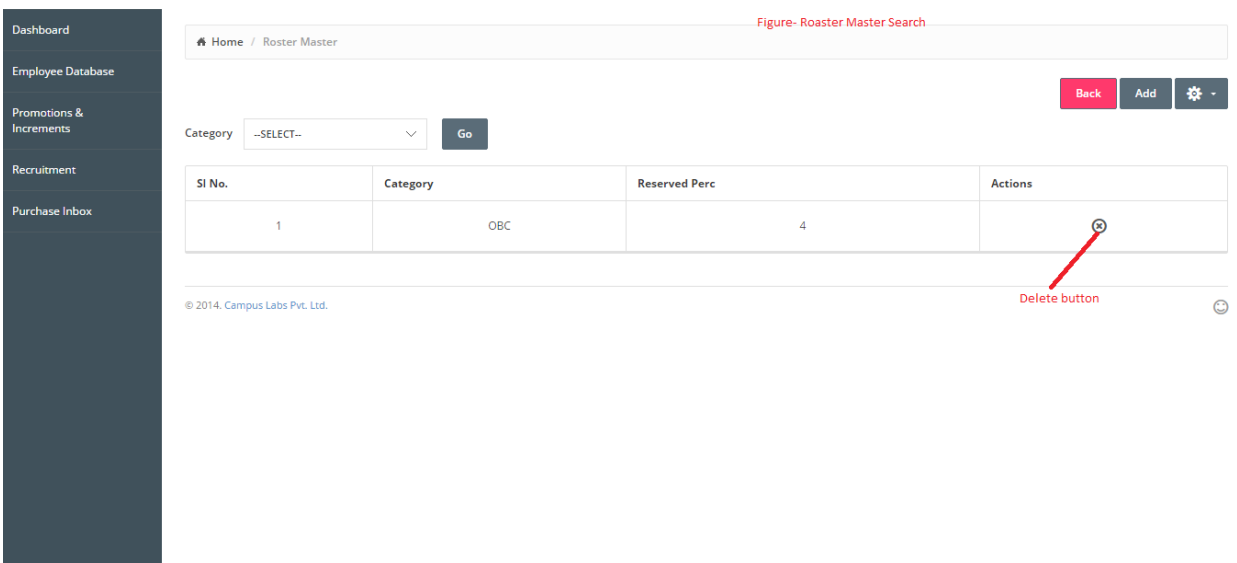

- 10. Click on "Go" button to see the search results.
- 11. To delete a record, search it and click on corresponding "Delete" button.

These are the steps for activities related to the Roaster master.

#### *Activities Related to Sanctioned Posts*

User can follow these steps to create, edit and delete :

- 1. Select "Recruitment Master" option.
- 2. Click on "Sanctioned Posts" tab.
- 3. Click on "Add" icon.
- 4. Form for addition of new sanctioned posts will be opened.
- 5. Enter the details related to new sanctioned posts like institute, department, designation, no. of posts etc.

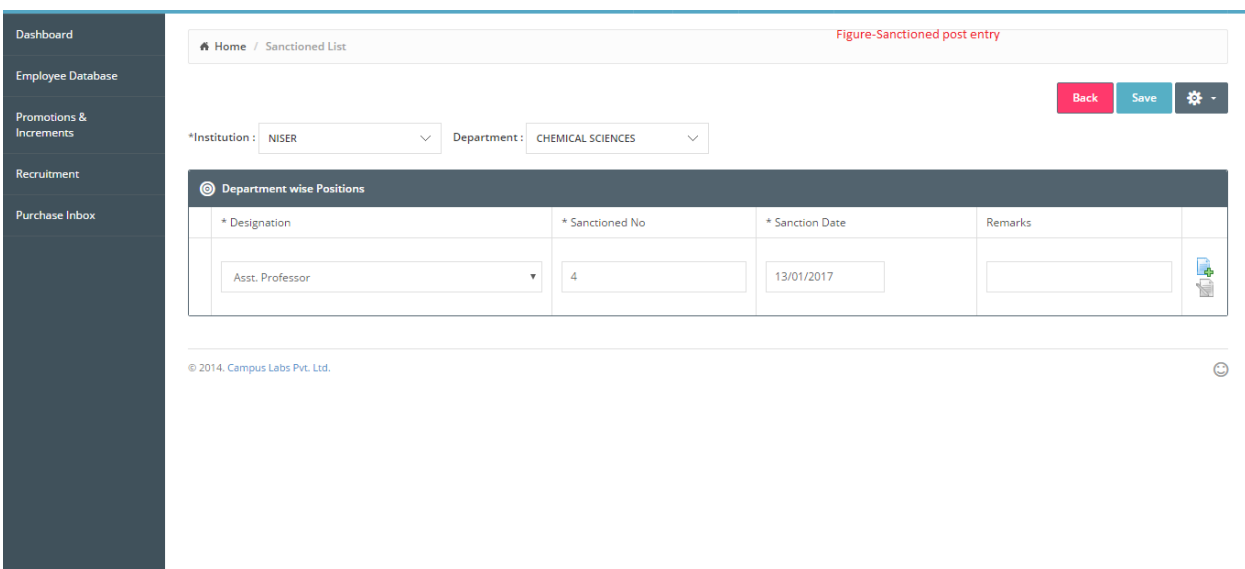

- 6. Click on "Add" icon.
- 7. Click on "Save" button, new posts with entered details will be saved.
- 8. To search any data, click on search button.
- 9. Screen with search filter will be shown.
- 10. Enter values for at least mandatory search filters.
- 11. Click on "Edit" button to edit the existing details.
- 12. The record will be opened for editing with existing details.

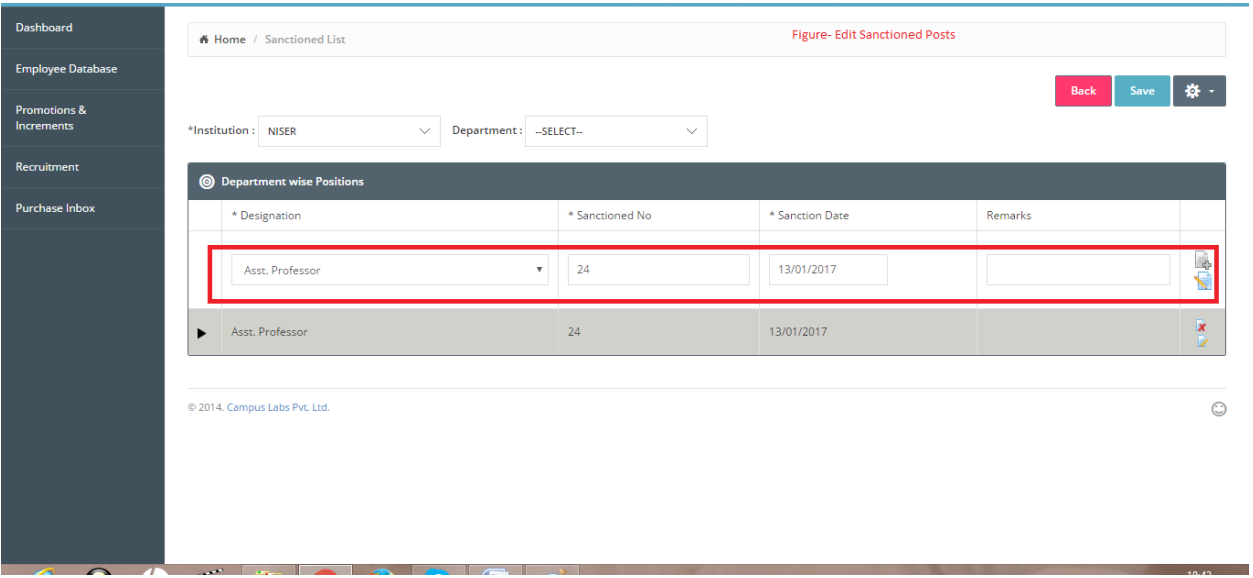

- 13. Change the values as per requirement.
- 14. Click on "edit" icon.
- 15. Click on "Save" button to save the changes.
- 16. To delete a record, search it and click on corresponding "Delete" button.

These are the steps for activities related to Sanctioned posts.

# **Recruitment Process**

User can perform these activities under recruitment process:

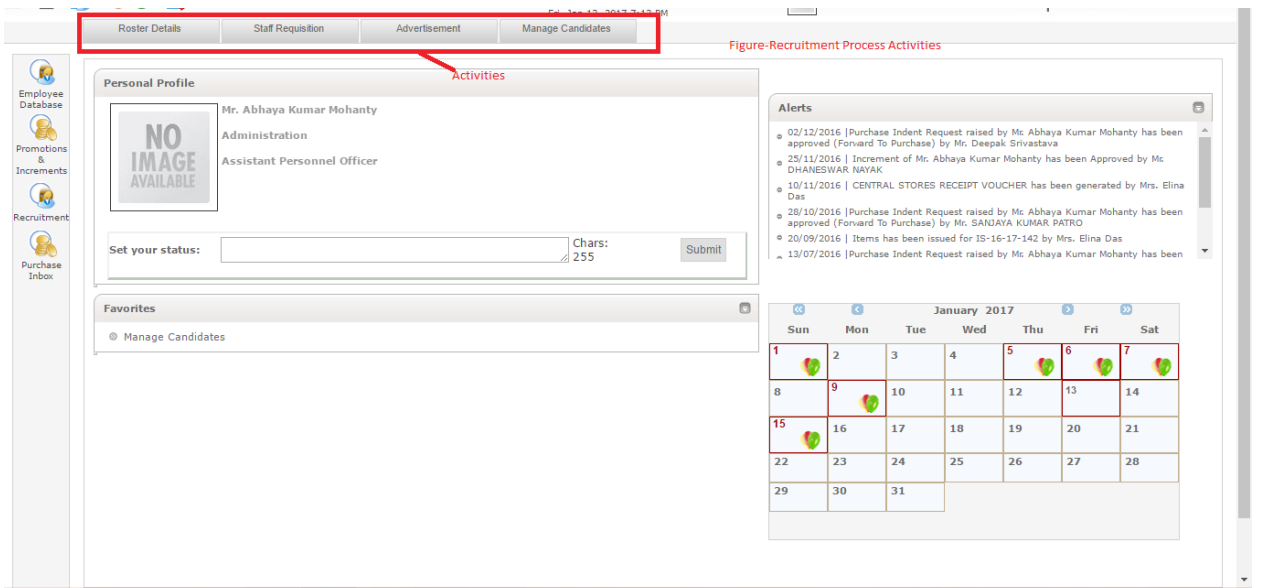

#### *Activities Related to Roaster Details*

User can follow these steps to search :

- 1. Select "Recruitment Process" option.
- 2. Click on "Roaster Details" tab.

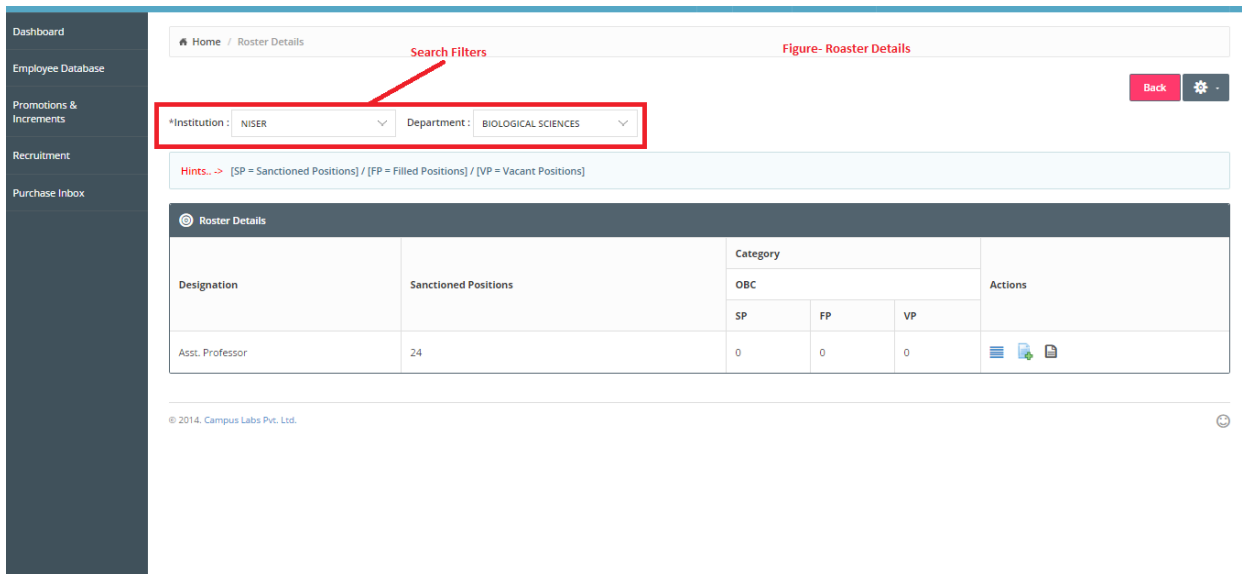

- 3. Select values for Search filters.
- 4. Created roasters will be displayed.

User can checkout the existing roaster details with the help of these steps.

## *Activities Related to Staff Requisition*

User can follow these steps to create, search, view and edit staff requisition :

- 1. Select "Recruitment Process" option.
- 2. Click on "Staff Requisition" tab, Staff requisition screen will be opened.

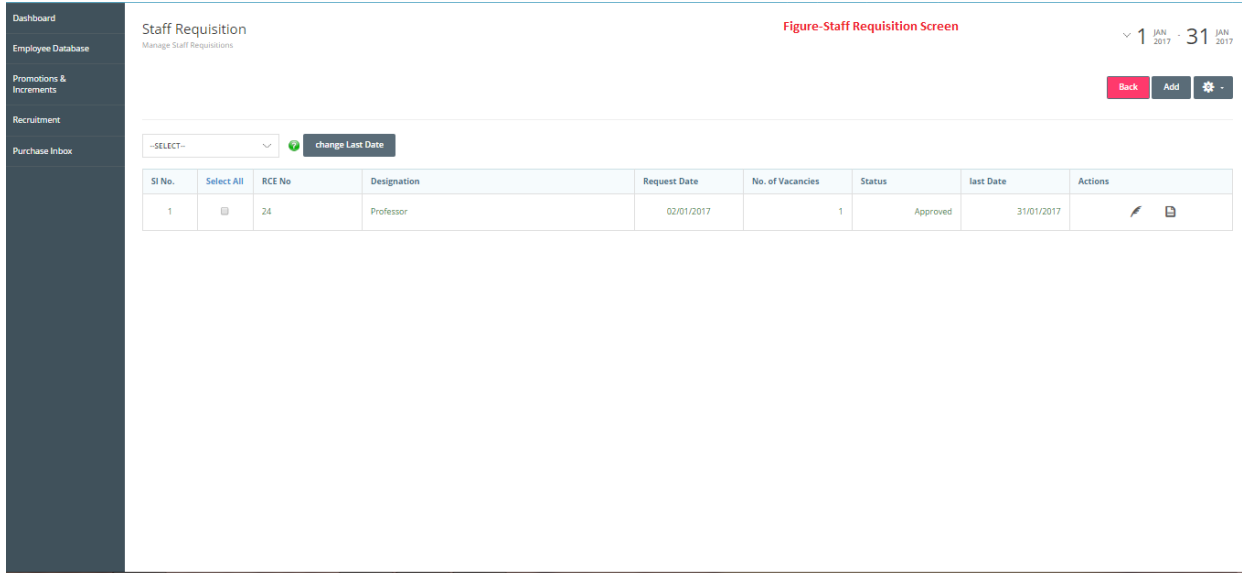

3. Click on "Add" button to create a new staff requisition.

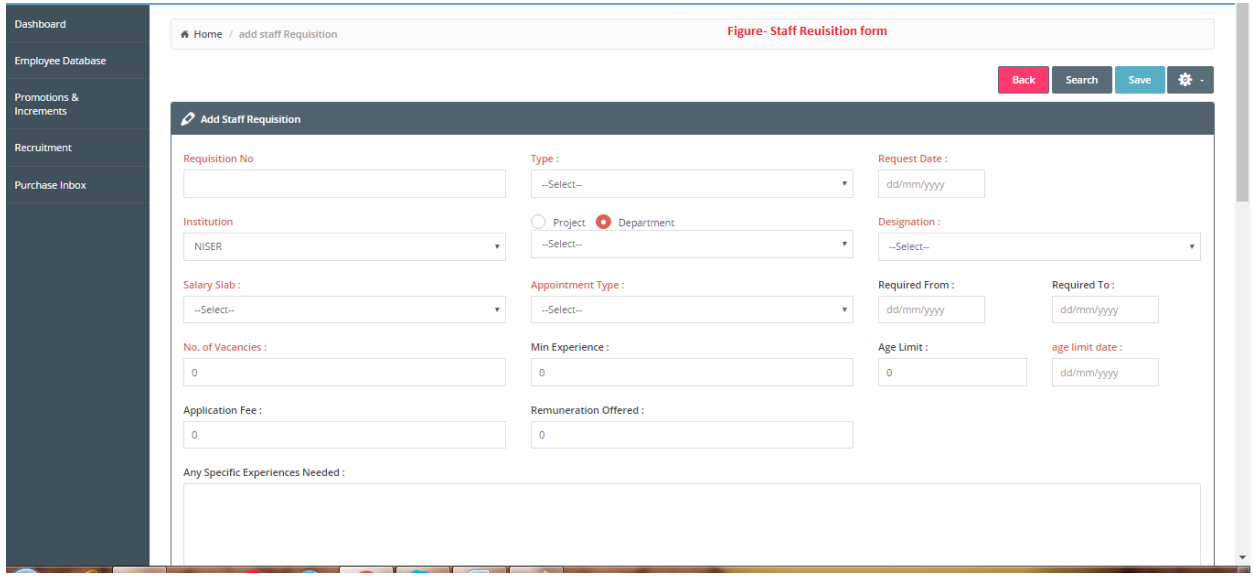

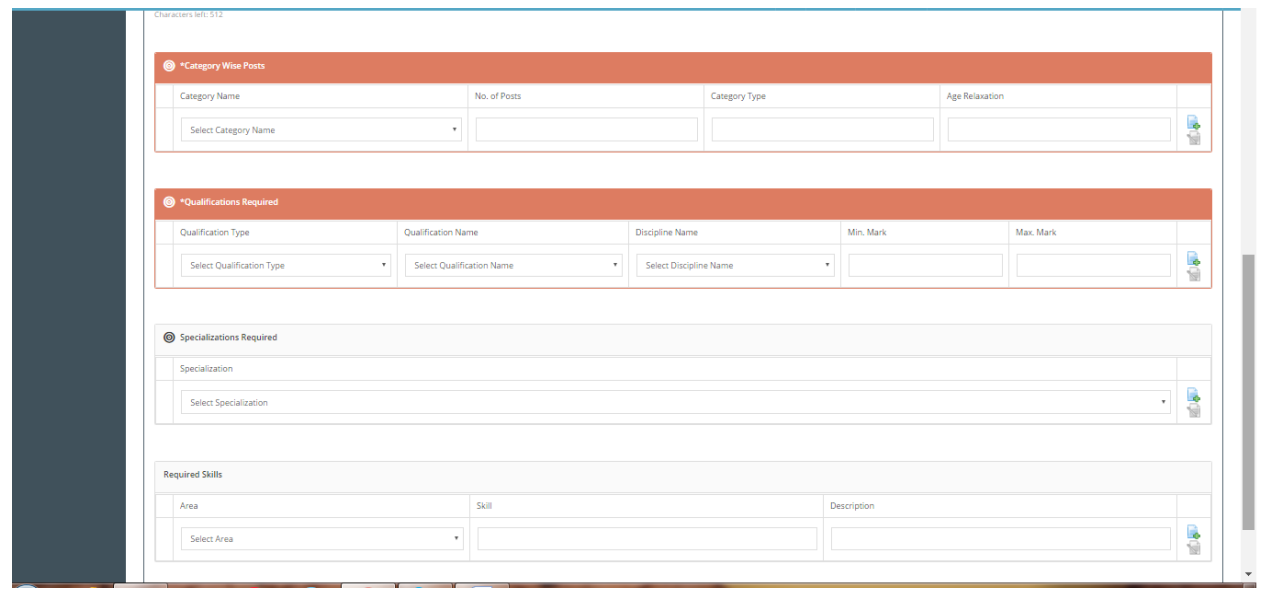

- 4. Enter details like requisition number, type, request date, institution, designation, salary slab, appointment type, no. of vacancies, age limit, qualifications required etc.
- 5. Click on "Save" button.
- 6. Staff requisition with entered details will be created.
- 7. To view existing staff requisitions go to staff requisition screen ( Recruitment process-> Staff Requisition tab).
- 8. Select the values for search filters.
- 9. The list of staff requisitions related to the selected status will be displayed on the screen.

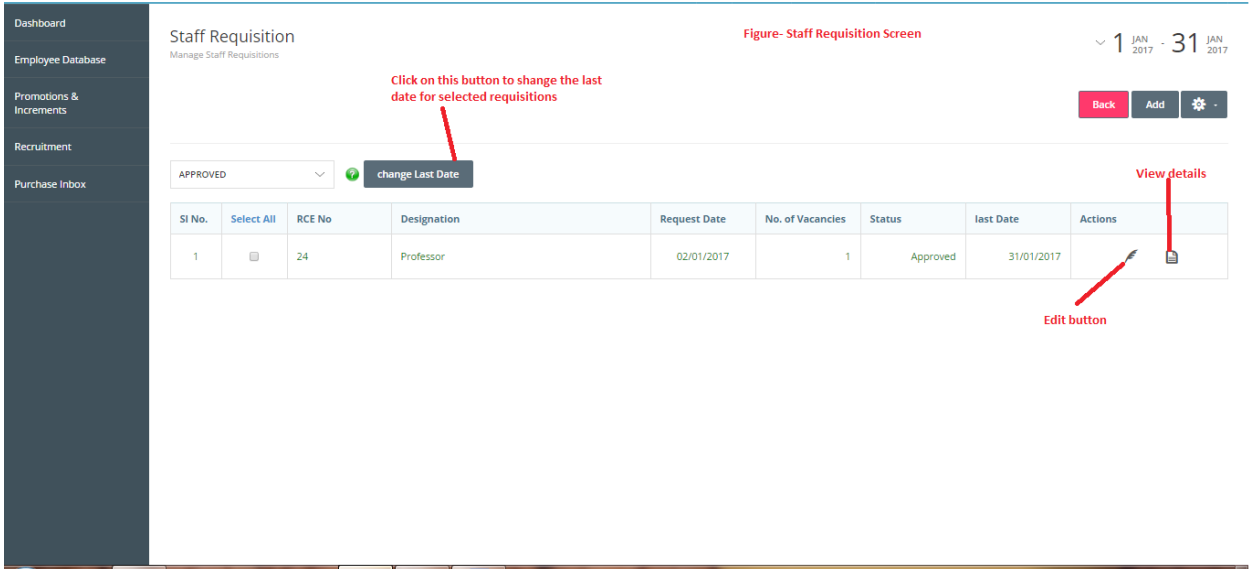

- 10. Click on "View details" icon related to the record.
- 11. Details of the related record will be shown in pop up.
- 12. If you want to edit the staff requisition, click on respective "Edit" button.

13. Selected record will be opened with existing details for editing.

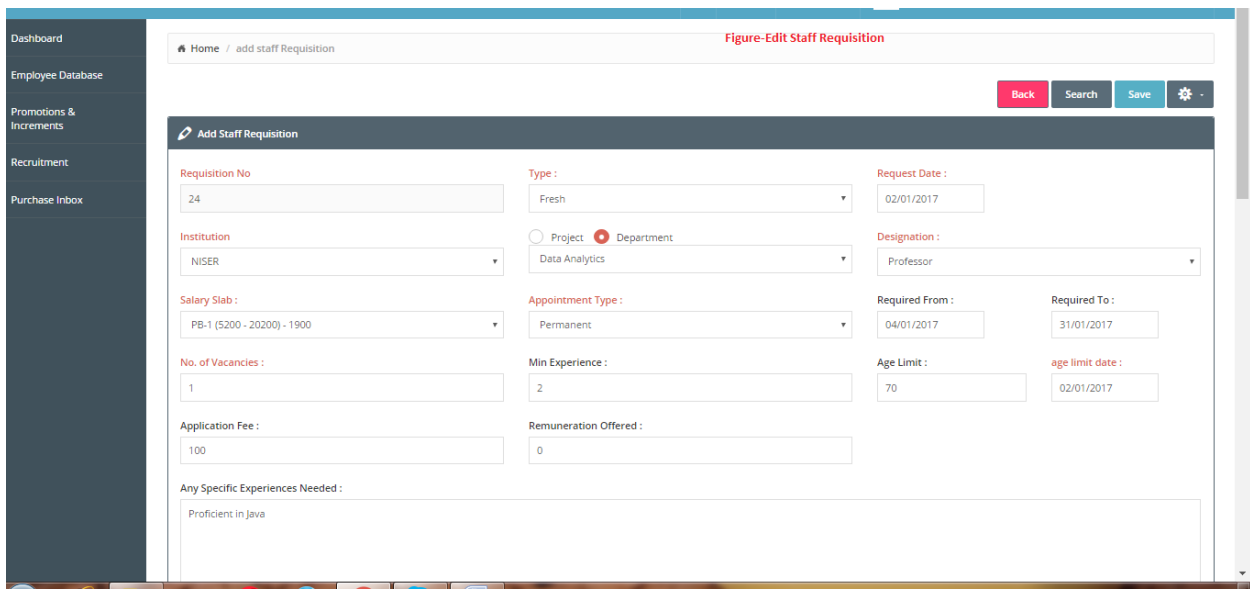

- 14. Change the values as per requirement.
- 15. Click on "Save" button.
- 16. This will save the changes.
- 17. If you want to change the last date of multiple staff requisitions,select the staff requisitions for which you want to change the last date.
- 18. Click on "change last date" button.
- 19. The pop up for new last date input will be displayed on the screen.

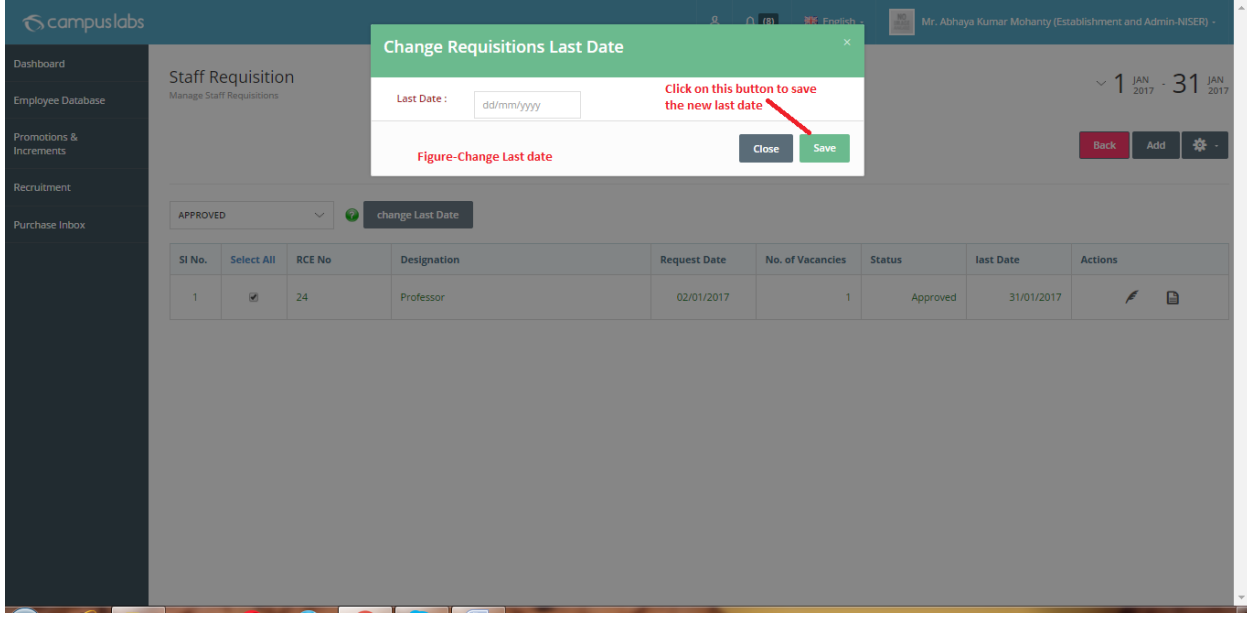

- 20. Enter the new last date in the pop up.
- 21. Click on "Save" button.
- 22. Last date for selected staff requisitions will be changed to the new one.
- 23. To approve any staff requisition, search staff requisitions with "Pending" status.
- 24. Click on "Approve" button to approve respective staff requisition.

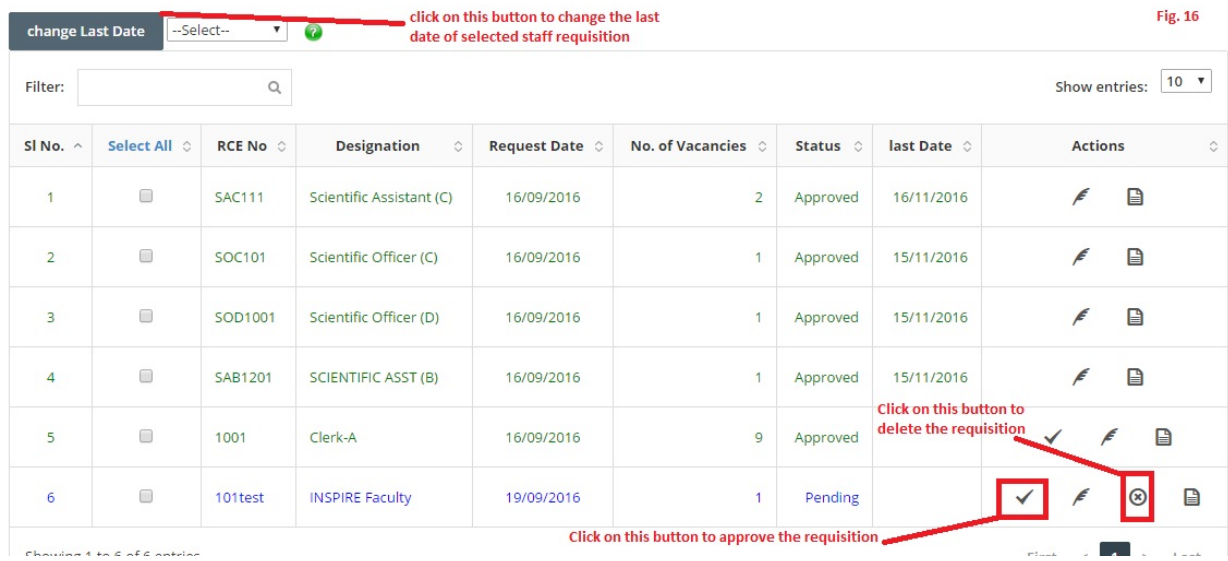

Staff requisition will be approved.

#### *Activities Related to Advertisement*

User can follow these steps to create, search, view and edit advertisement :

- 1. Select "Recruitment Process" option.
- 2. Click on "Advertisement" tab, advertisement screen will be opened.

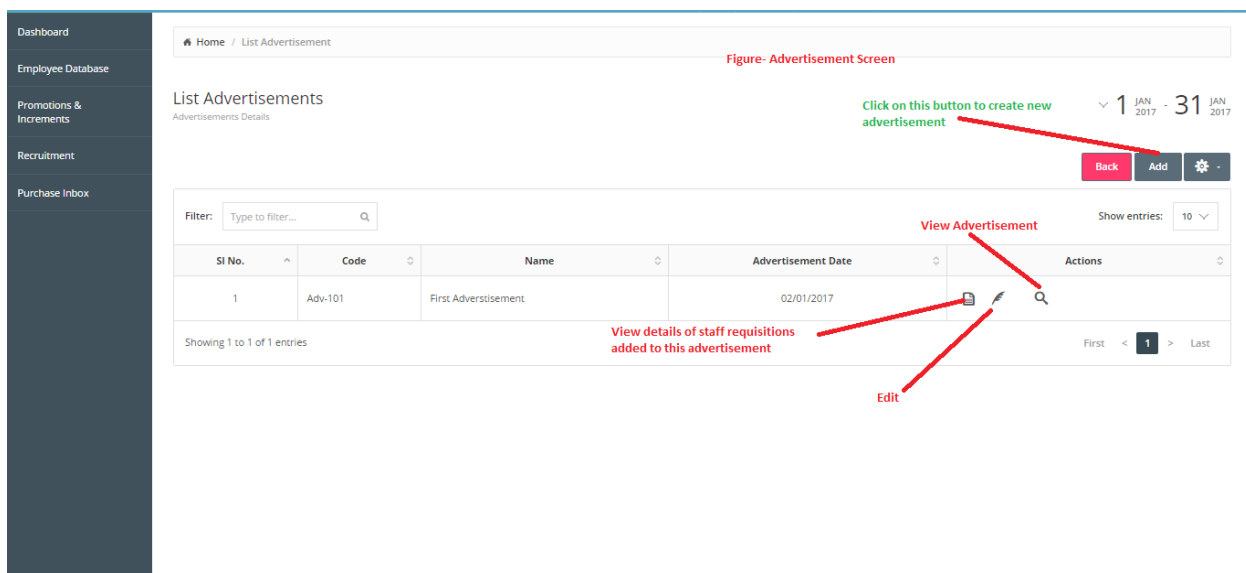

3. Click on "Add" button to create new advertisement, form for new advertisement creation will be opened.

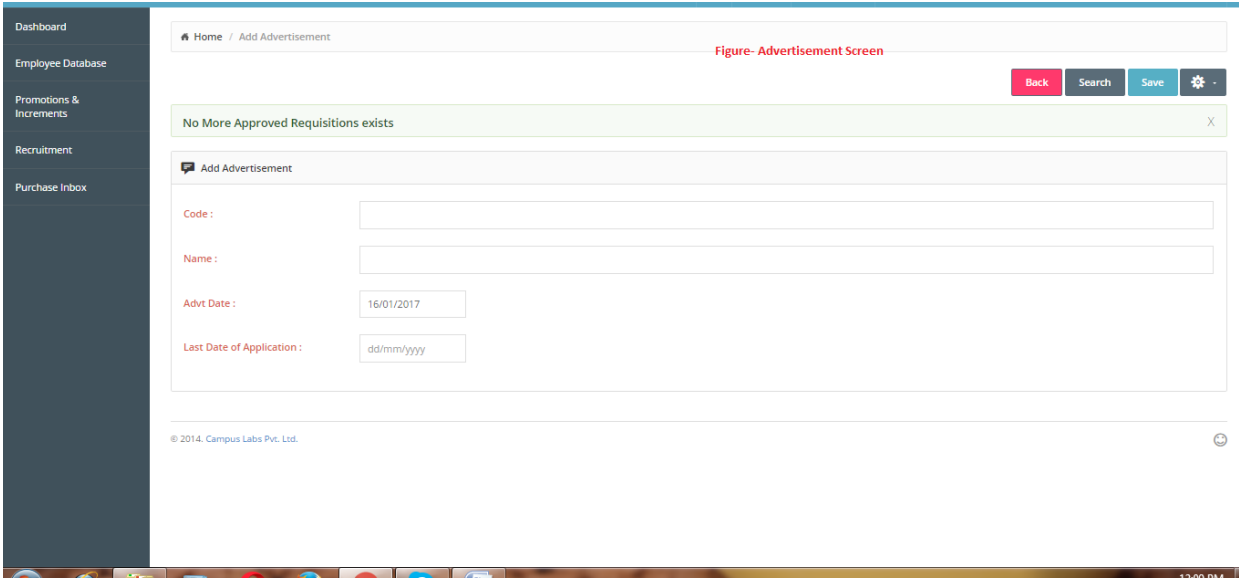

- 4. Enter details like advertisement code, name, advertisement date, last date of application.
- 5. Click on "Save" button.
- 6. This will create a new advertisement with the entered details.
- 7. Click on "View Advertisement" icon(Mentioned in figure named as Advertisement Screen) to see the details of the respective advertisement.

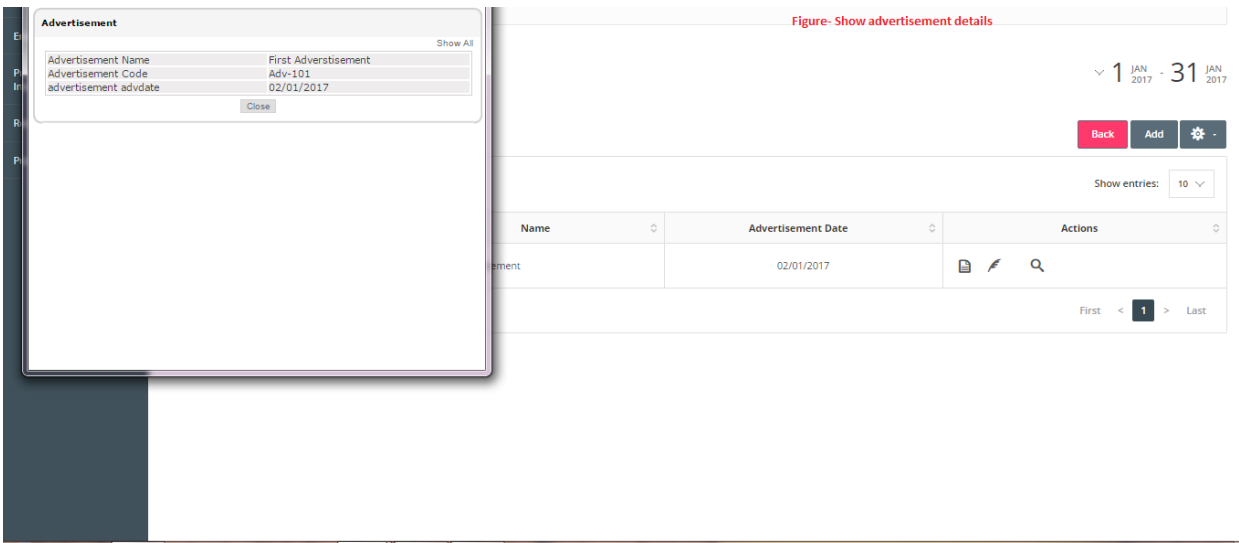

- 8. The details of respective advertisement will be shown in the pop up on the screen.
- 9. Click on "Edit" button to edit the details of respective advertisement.
- 10. Respective record will be opened for editing with existing details.
- 11. Change the details as per requirement.

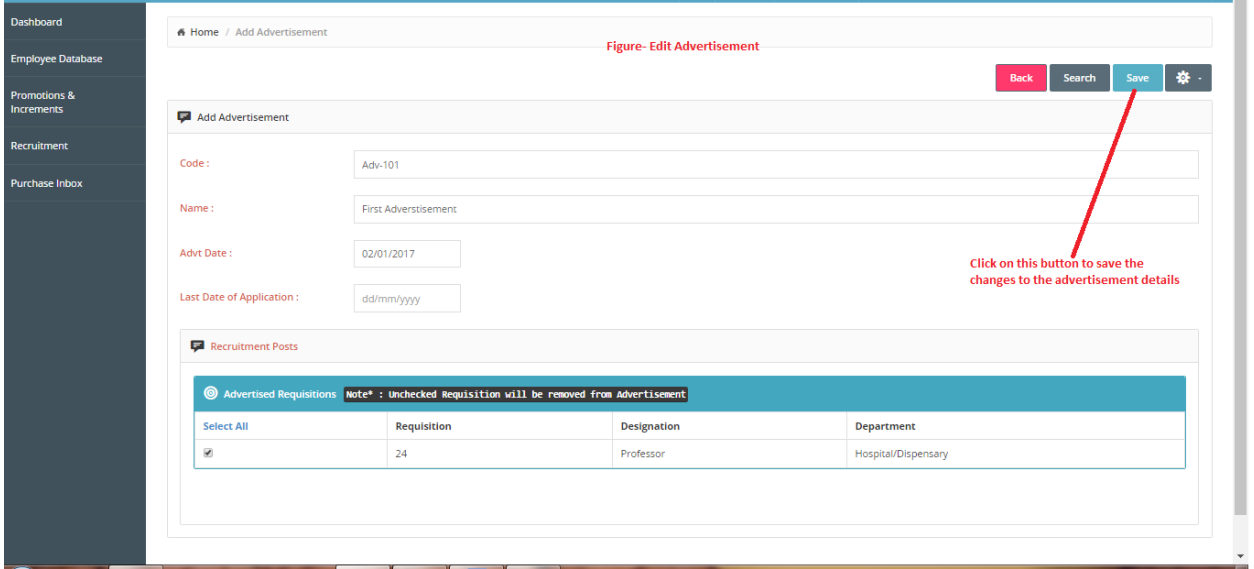

- 12. Click on "Save" button.
- 13. The changes will be saved to the respective advertisement.
- 14. Click on "details" icon to see the details of staff requisitions added to the respective advertisement.
- 15. The staff requisition details related to that advertisement will be shown in the pop up on the screen.

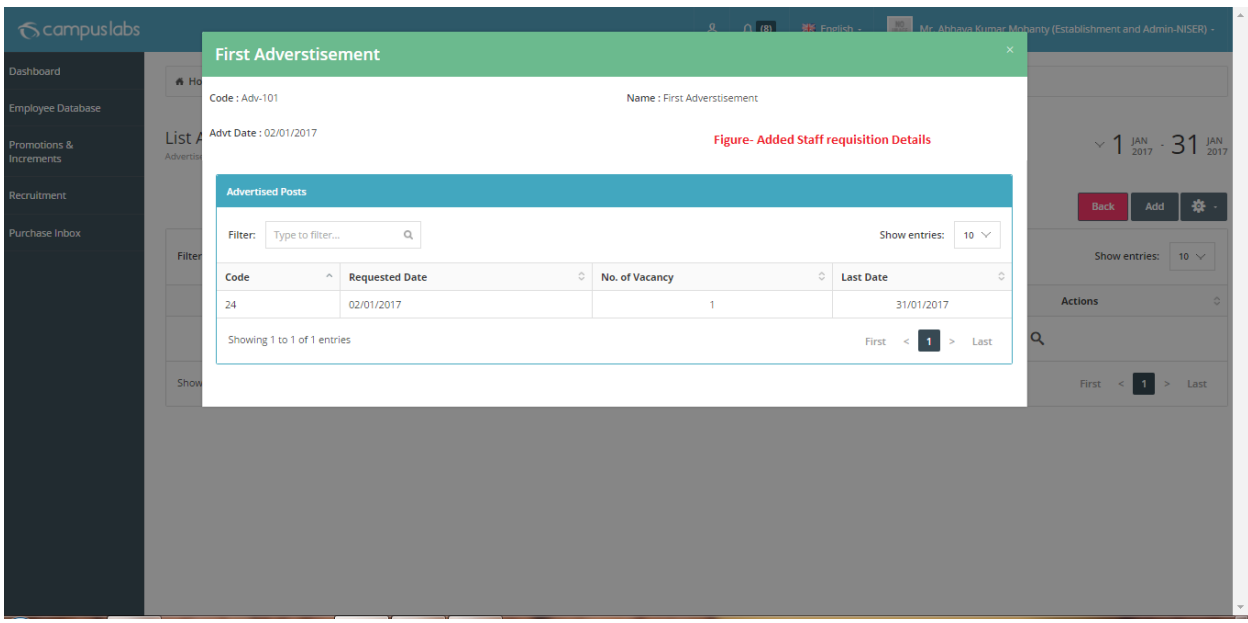

16. User can check the details of added staff requisitions under the advertisement.

These are the steps to perform activities related to the Advertisement.

### *\*Addition of Staff requisition to the advertisement*

User can add the staff requisition to the advertisement by any of these way as per requirement:

**First way to add a staff requisition to the new advertisement:** Create a new advertisement and the approved staff requisition to the newly created advertisement(Fig. 19).

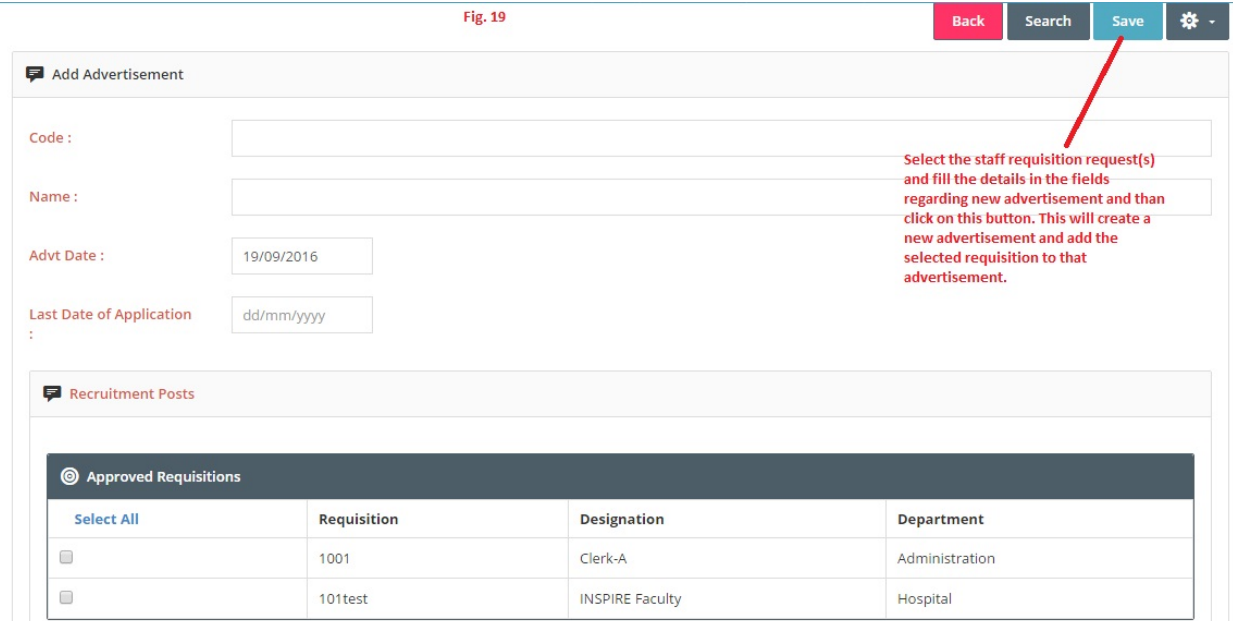

**Second way to add a staff requisition to the existing advertisement:** Click on Edit button associated to the advertisement(Fig. 20). Add the approved staff requisition to the created advertisement and than click on save button.

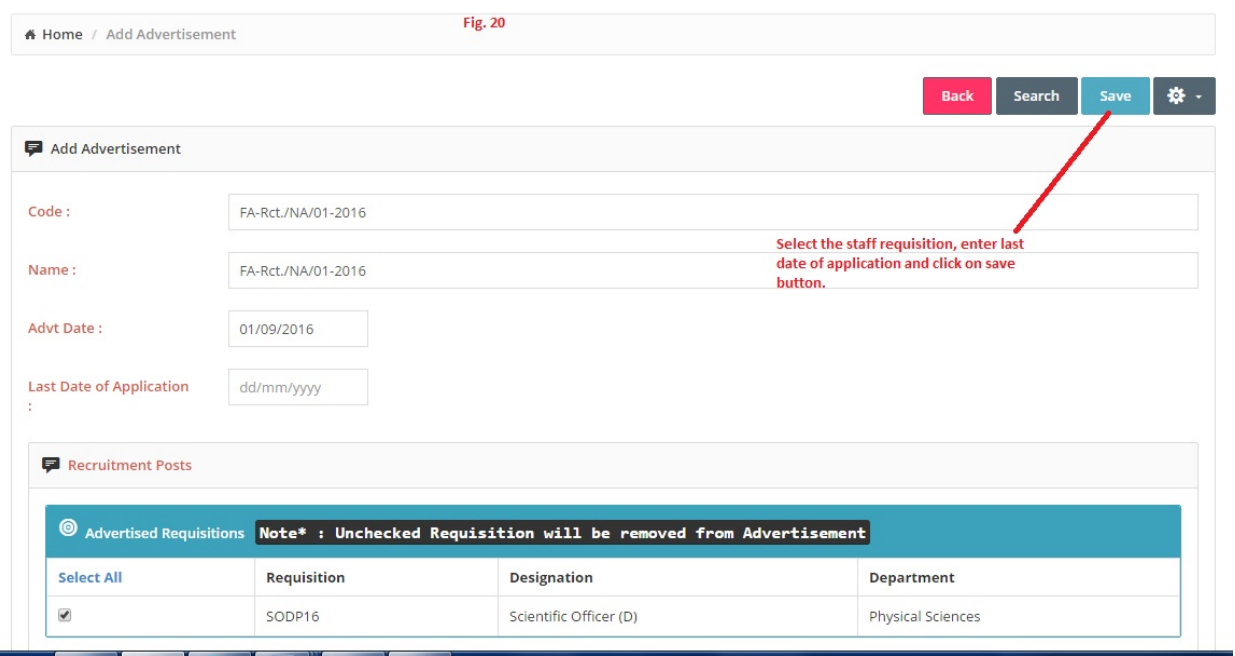

\*Note: The staff requisitions that are approved will only be shown for addition to the Advertisement.

Note: Now the process of Staff requisition is completed and the vacancy with its post codes and other details can be viewed at following application form link: **[OnlineRecruitmentApplication.action](http://14.139.227.198:7070/campus/OnlineRecruitmentApplication.action)** .

#### *Activities Related to Manage Candidates Screen*

User can follow these steps to perform related activity on Manage Candidate Screen:

- 1. Select "Recruitment Process" option.
- 2. Click on "Manage Candidate" Screen.
- 3. Select value for Search filters.
- 4. Click on "List Now" button to see the search results.

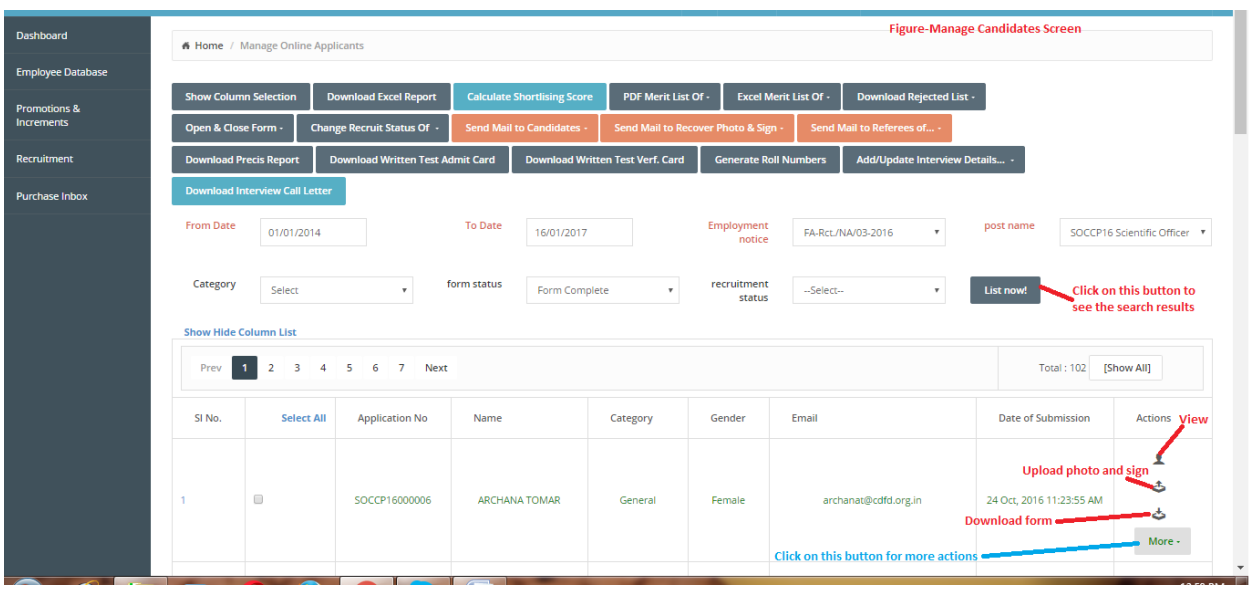

- 5. Click on "View" button to see the details of form.
- 6. Click on "Upload photo and sign" button to upload the photo and signature of the applicant.
- 7. Click on "Download Form" button to download the form of applicant.

These are the steps for activities related to manage candidates screen.